# Guida all'installazione di Fenice.

### FASE 1: Avvio del programma di installazione.

Fare doppio click sull'icona FeniceSetup.exe.

Successivamente verrà lanciata l'installazione,se viene richiesta l'autorizzazione per far apportare modifiche al computer da parte dell'installazione premere SI.

Alla schermata di benvenuto cliccare su AVANTI.

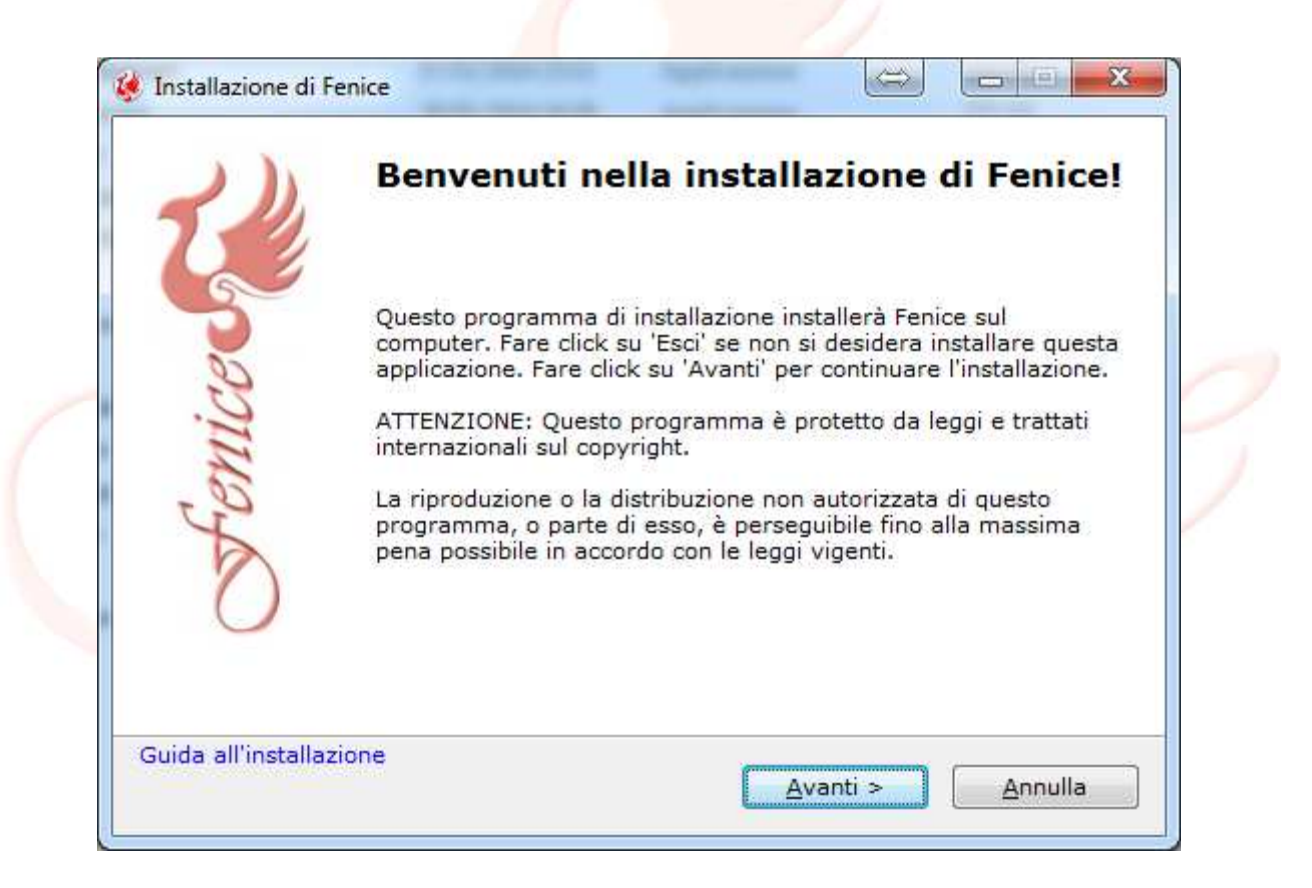

## FASE 2: Inizio installazione.

A questo punto avrà inizio l'installazione,attendere.

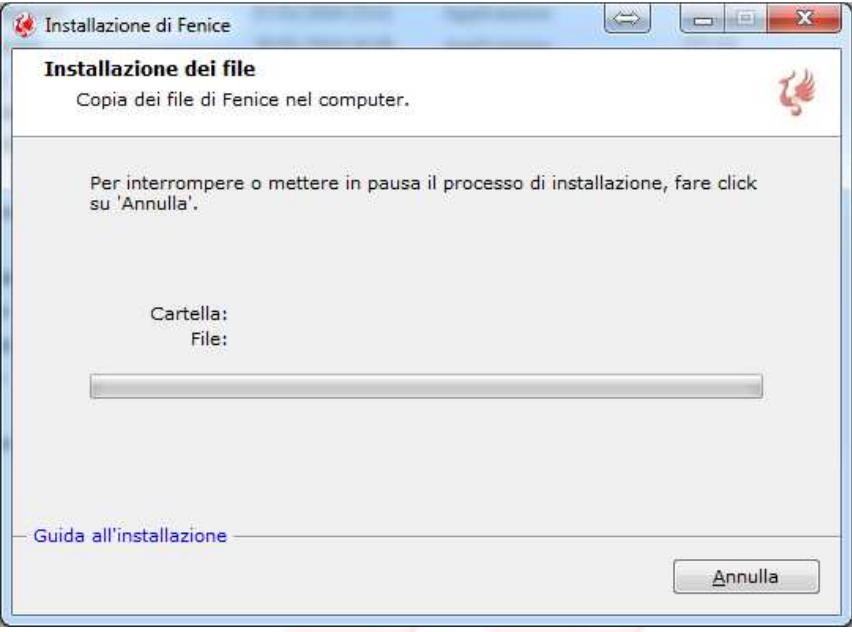

# FASE 3: Installazione dipendenze

Durante l'installazione verrà richiesta l'implementazione di alcune dipendenze necessarie per il corretto funzionamento del programma. La prima schermata che comparirà sarà la seguente:

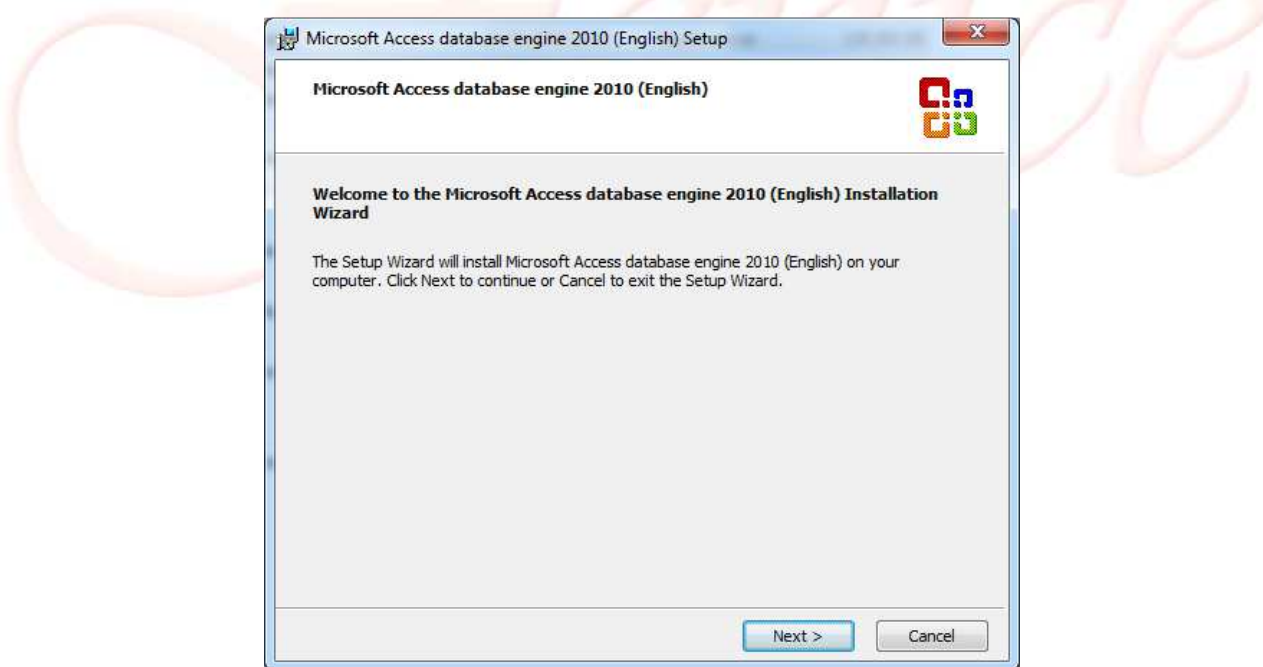

Cliccare su NEXT

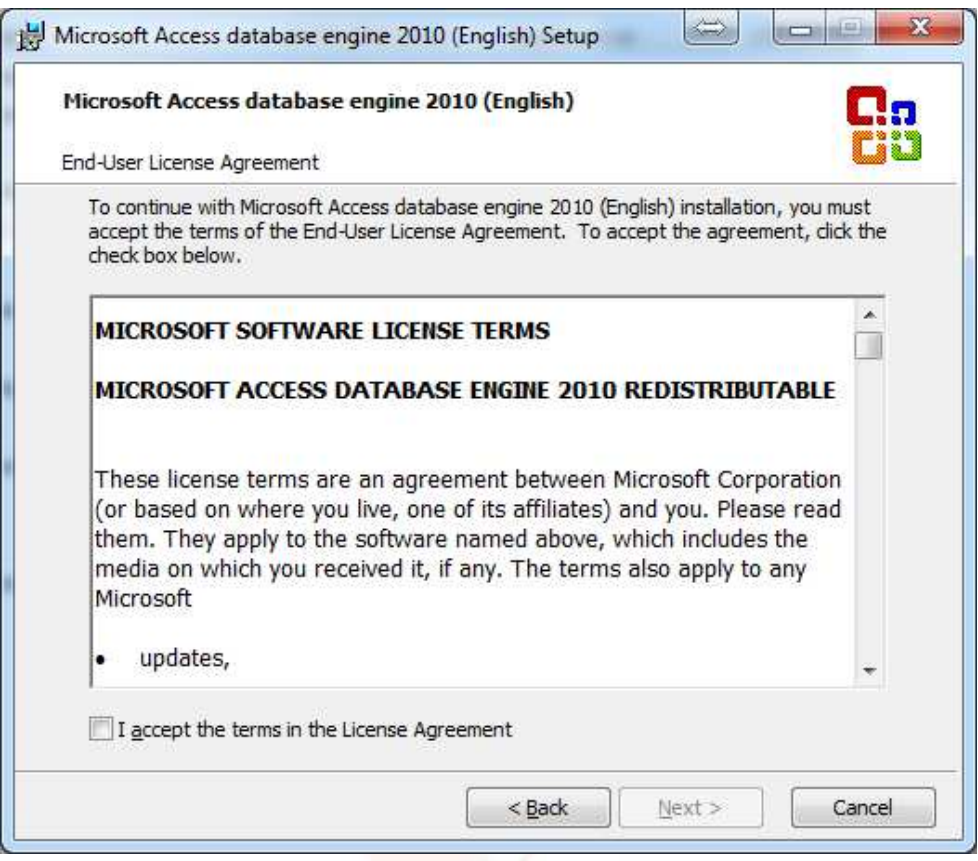

# Selezionare "I accept the terms in the license Agreement" e poi NEXT.

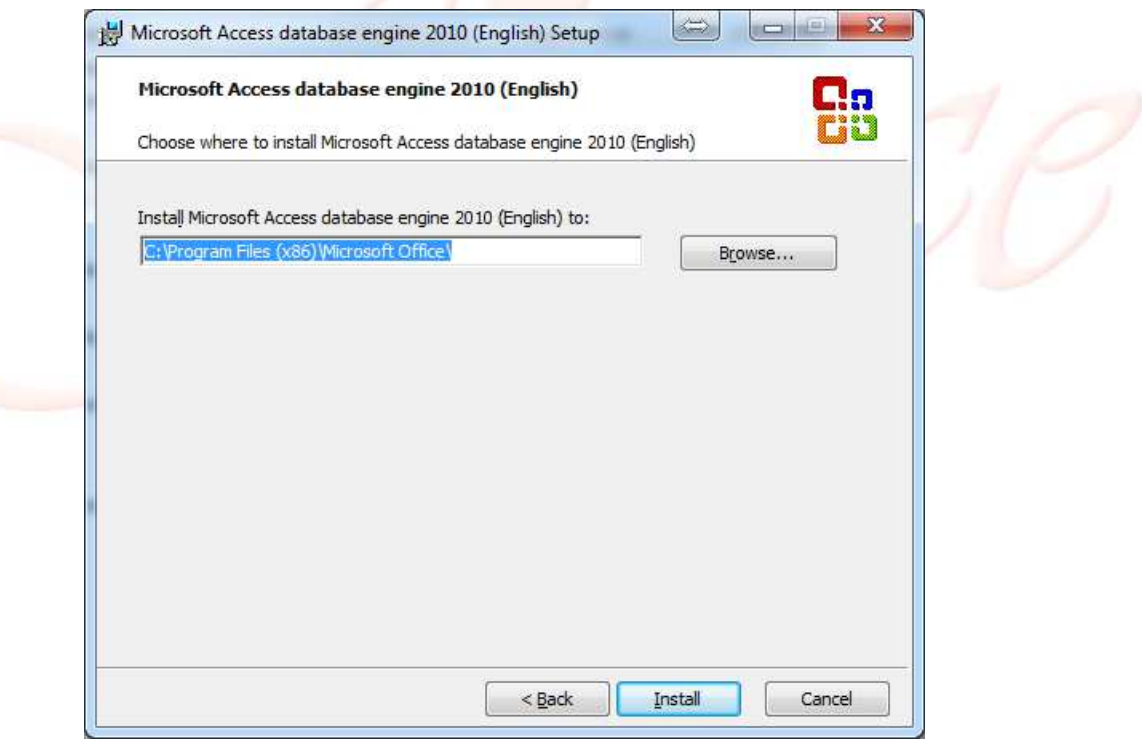

Lasciare il percorso di installazione invariato e cliccare su INSTALL. A questo punto verrà installata la prima dipendenza,al termine cliccare su OK per riprendere l'installazione di Fenice.

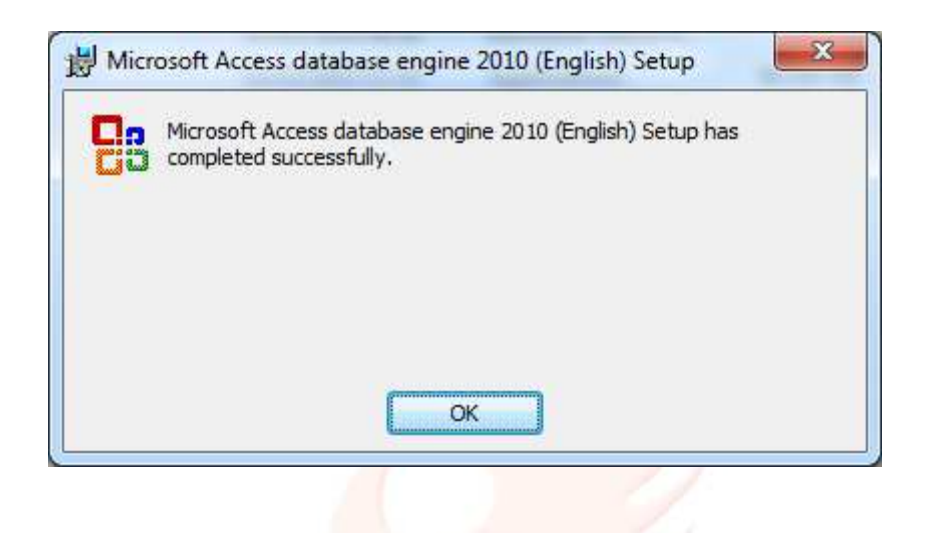

FASE 4:Controllo implementazione .NET FRAMEWORK 4.0

Al termine dell'installazione di Fenice verrà richiesta l'implementazione dell'ultima dipendenza.

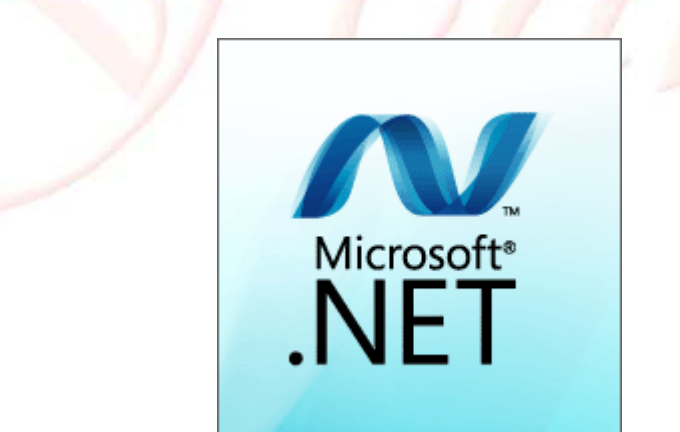

Se dopo il caricamento visualizzate la seguente schermata cliccare su CHIUDI in quanto la dipendenza è presente nel vostro sistema operativo e non è quindi necessario installarla.

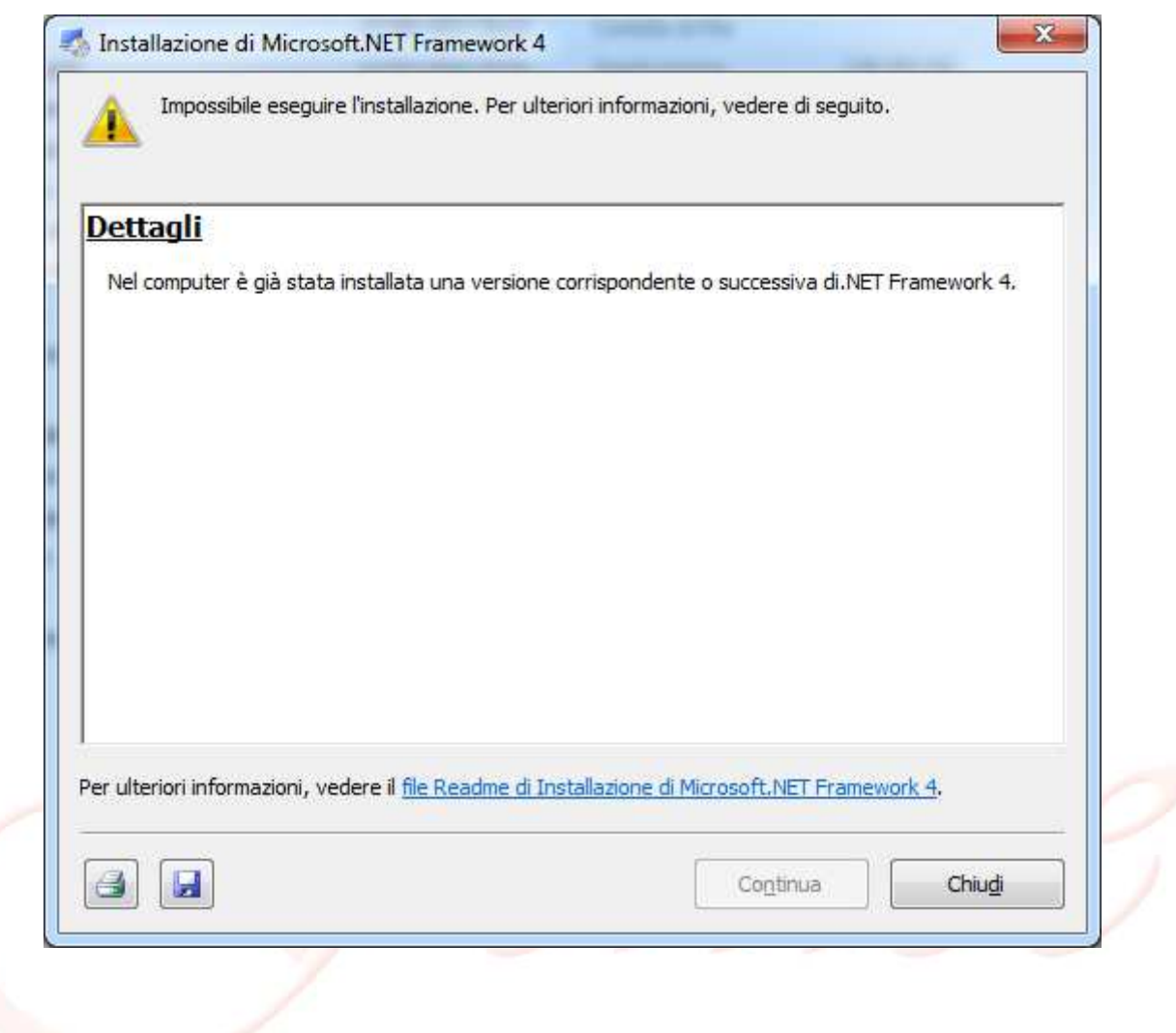

SE VISUALIZZATE QUESTA SCHERMATA PASSARE ALLA FASE 5,altrimenti passare alla FASE 4.1.

FASE 4.1: DOWNLOAD E INSTALLAZIONE .NET FRAMEWORK 4 (ATTENZIONE: NECESSARIA CONNESSIONE A INTERNET!)

Se compare la schermata di installazione,seguirla sino al termine (verrà effettuato il download del .NET FRAMEWORK 4,possono volerci diversi minuti in base alla propria connessione).

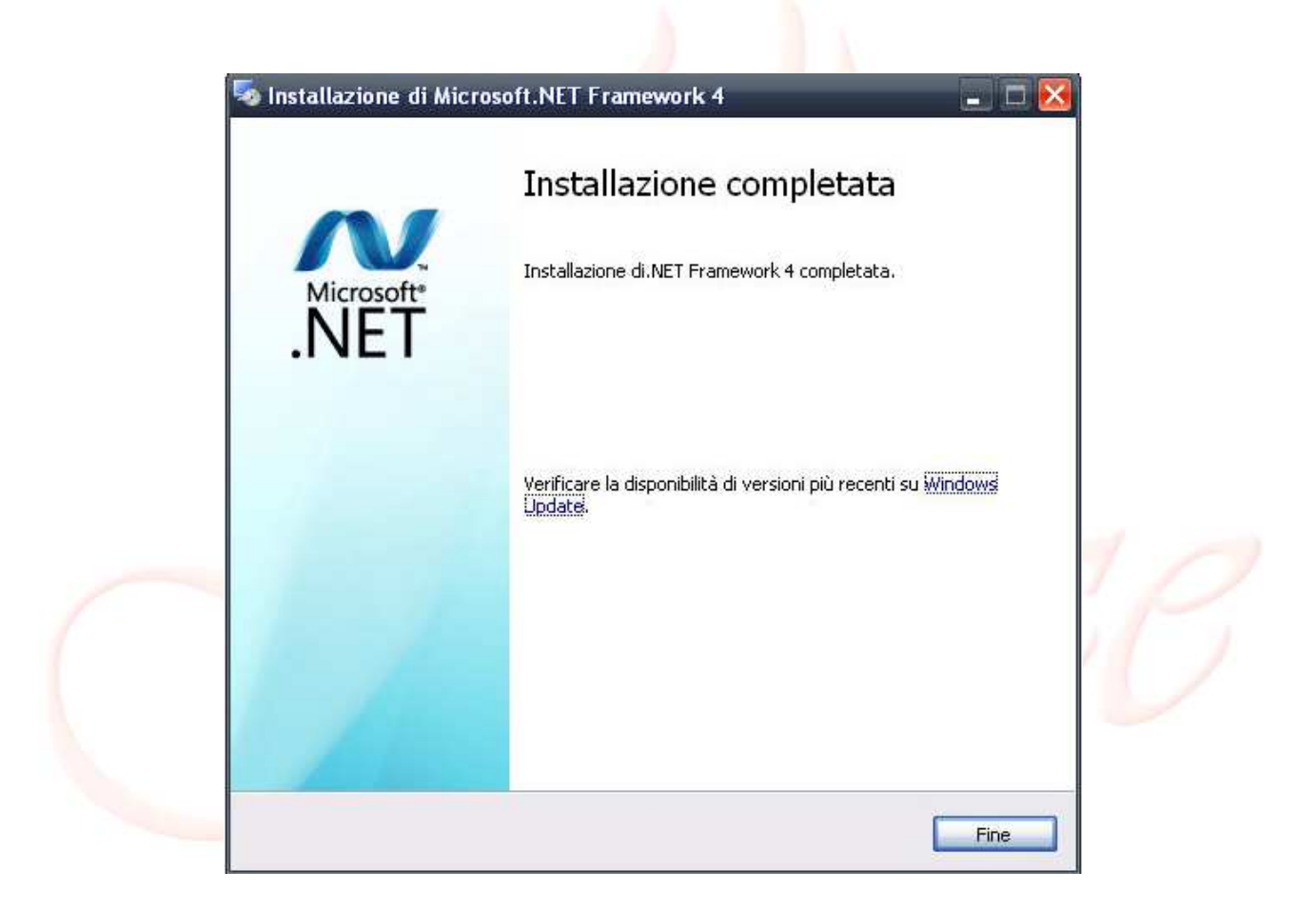

Dopo aver premuto il tasto FINE,verrà visualizzata la schermata di fine installazione di Fenice (Fase 5).

### FASE 5: Completamento installazione.

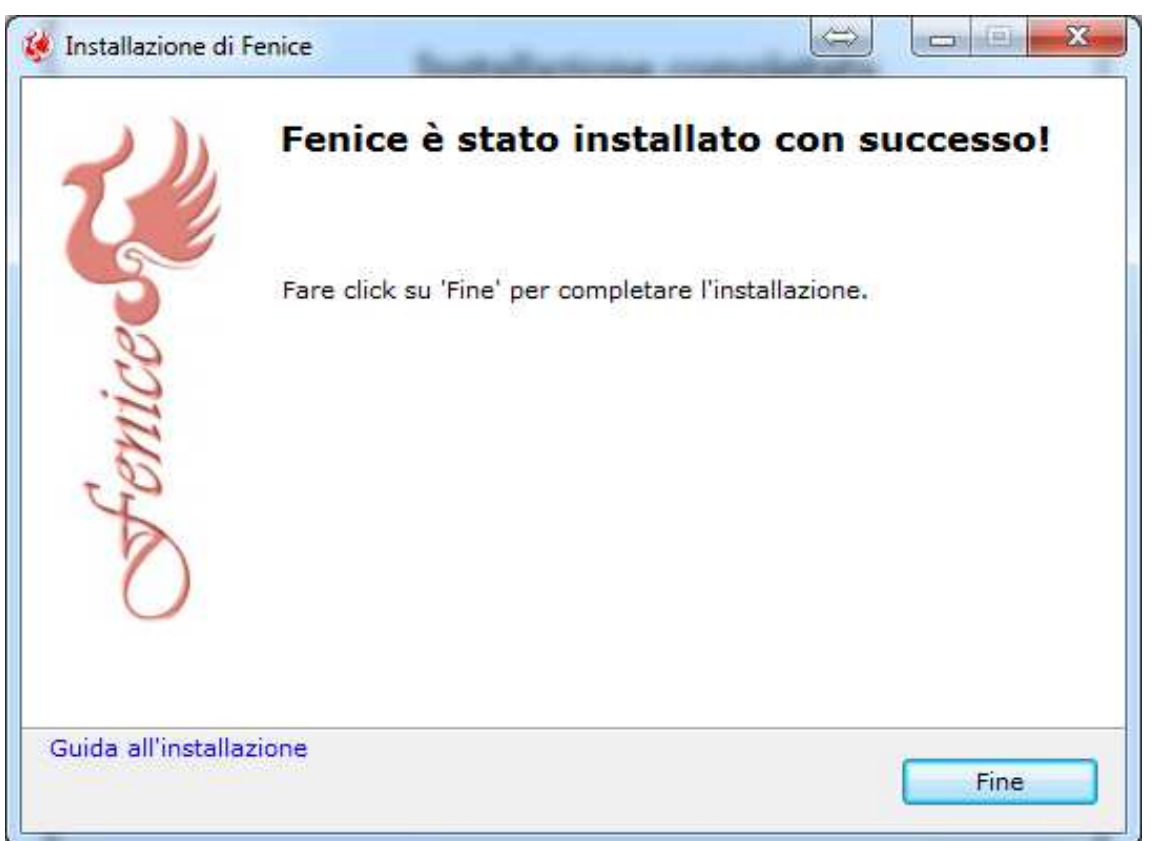

Complimenti!Avete completato la vostra installazione di Fenice. Sul desktop sarà

presente un icona chiamata Fenice  $\bullet$ , per attivare la versione DEMO fare doppio click sull'icona e compilare il modulo che compare al primo avvio con i vostri dati per poter ottenere 30 giorni di prova gratuita.

Se vengono riscontrati problemi con l'installazione ed è necessaria assistenza chiamare il numero: 0481 0481-536888.

> SEI SEI - SERVIZI INFORMATICI Per assistenza: 0481-536888